# 通過CLI在SG550XG交換機上配置VRRP虛擬路 由器

# 簡介 Ī

虛擬路由器備援通訊協定(VRRP)是一種備援通訊協定,可在虛擬群組中選擇一或多個路由器擔任待 命。發生故障時,此協定將活動路由器的責任動態地分配給區域網(LAN)上的其中一個物理路由器 。 面對潛在的網路故障,此協定可提高網路中路由路徑的可用性和可靠性。

在VRRP中,虛擬路由器組中的一個物理路由器被選為活動路由器,而同一虛擬路由器組的另一個 物理路由器則充當備用路由器,以防活動路由器發生故障。物理路由器稱為VRRP路由器。

主機的預設網關分配給虛擬路由器組IP地址,而不是物理路由器IP地址。如果在虛擬路由器組內路 由資料包的物理路由器發生故障,則會選擇另一個物理路由器來自動替換它。在任何給定時間轉發 資料包的物理路由器稱為活動路由器。

VRRP還啟用流量負載共用。通過配置VRRP,使進出LAN客戶端的流量由多個路由器共用,可在可 用路由器之間公平共用流量。

以下顯示配置了VRRP的LAN拓撲。在此示例中,路由器A、B、C是VRRP並包括虛擬路由器。虛擬 路由器組的IP地址與為路由器A的乙太網介面(192.168.2.1)配置的IP地址相同。

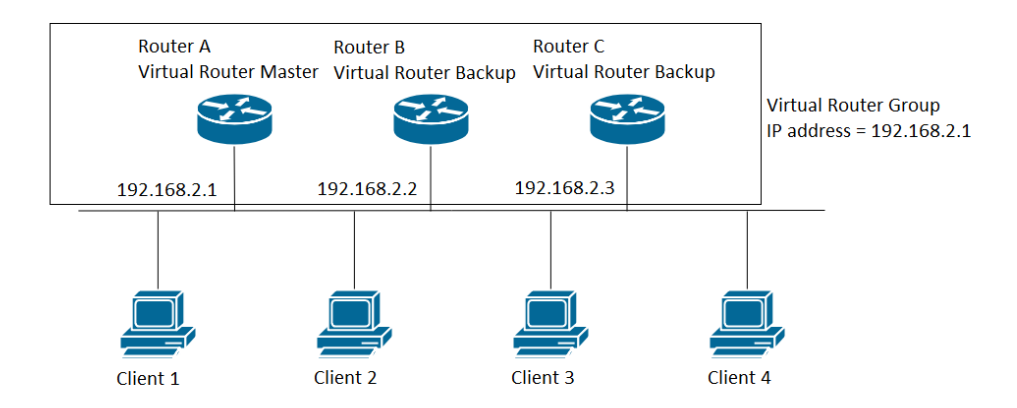

在此場景中,虚擬路由器使用路由器A的物理乙太網介面的IP地址,路由器A承擔虛擬路由器 Active的角色,也稱為IP地址所有者。作為活動虛擬路由器,路由器A控制虛擬路由器的IP地址,並 負責代表虛擬路由器路由資料包。客戶端1到4配置了預設網關IP地址192.168.2.1。

IP地址所有者的VRRP路由器響應/處理目的地為IP地址的資料包。作為活動虛擬路由器而非IP地址 所有者的VRRP路由器不響應/處理這些資料包。

路由器B和C充當虛擬路由器Standbys。如果虛擬路由器Active發生故障,配置有最高優先順序的路 由器會成為虛擬路由器Active,並以最少的中斷向LAN主機提供服務。

VRRP路由器的優先順序取決於以下因素:如果VRRP路由器是所有者,則其優先順序為255(最高 );如果它不是所有者,則手動配置優先順序,且優先順序始終小於255。

路由器A恢復後,虛擬路由器再次變為活動狀態。在Active恢復期間,Active和Active都會轉發資料 包,因此有一些重複(常規行為)但沒有中斷。

以下示例顯示配置VRRP的LAN拓撲。路由器A和路由器B共用客戶端1到4之間的流量,如果其中一 台路由器發生故障,路由器A和路由器B會相互充當虛擬路由器Standby。

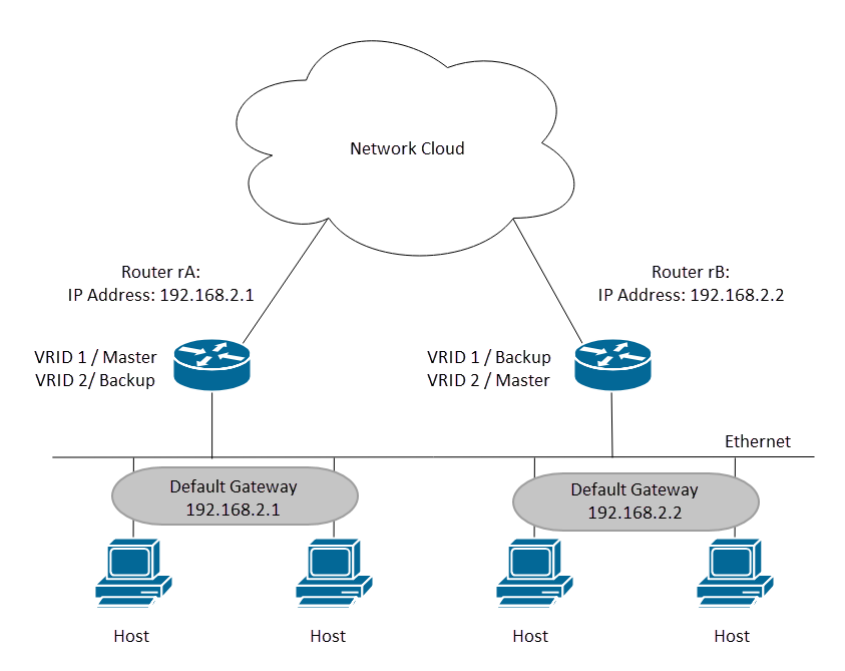

在此拓撲中,配置了兩台虛擬路由器。對於虛擬路由器1,路由器A是IP地址192.168.2.1的所有者 ,是虛擬路由器Active,而路由器B是虛擬路由器Standby to Router A。客戶端1和2配置有預設網關 IP地址192.168.2.1。對於虛擬路由器2,路由器B是IP地址192.168.2.2的所有者,虛擬路由器A是虛 擬路由器B的備用路由器。客戶端3和4配置有預設網關IP IP地址地址192.168.2.2。

在本文檔中,我們將配置第一個拓撲,其中路由器A是活動路由器,路由器B是備用路由器。如果路 由器A發生故障,那麼路由器B將成為活動路由器。

如果您不熟悉以下術語,請檢視[思科業務:新字詞詞彙表.](/content/en/us/support/docs/smb/switches/Cisco-Business-Switching/kmgmt-2331-glossary-of-non-bias-language.html)

## 目標 Ī

本文提供有關如何通過命令列介面(CLI)在交換機上配置VRRP設定的說明。

## 適用裝置 i<br>I

• SG550X系列

## 軟體版本

● 2.3.0.130

# 在交換機上配置VRRP虛擬路由器 Ĵ

步驟1.通過SSH連線到交換機。預設使用者名稱和密碼為cisco/cisco。如果您已配置新的使用者名 稱或密碼,請改為輸入憑據。

附註: 若要瞭解如何通過SSH或Telnet訪問SMB交換機CLI,請按一下此處。

User Name: cisco [Password: \*\*\*\*\*\*\*\*\*\*

附註: 這些命令可能會因交換機的確切型號而異。本例中使用的是SG550XG-24T。

步驟2.在交換機的特權EXEC模式下,輸入以下命令進入全域性配置模式:

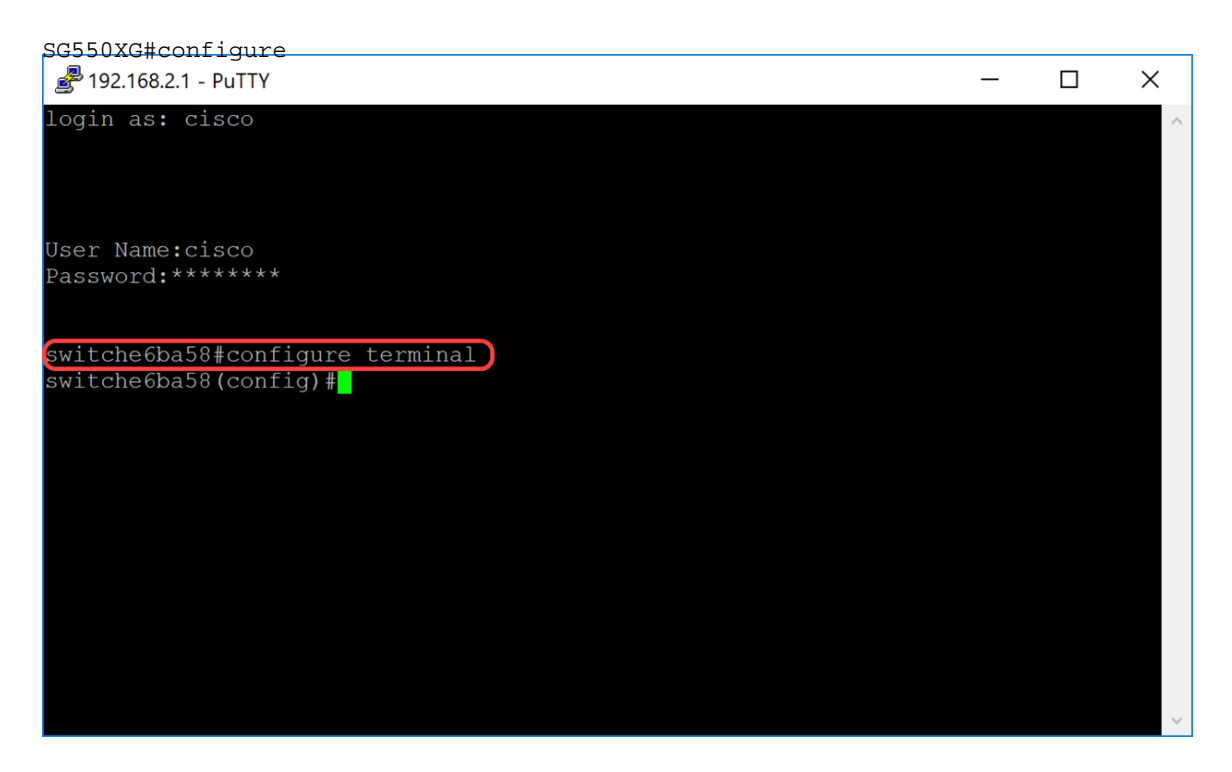

步驟3.要在VLAN介面上配置VRRP虛擬路由器設定,請輸入以下命令:

SG550XG#interface [vlan-id]

## 在本例中,我們使用interface vlan 1配置VRRP虛擬路由器設定。

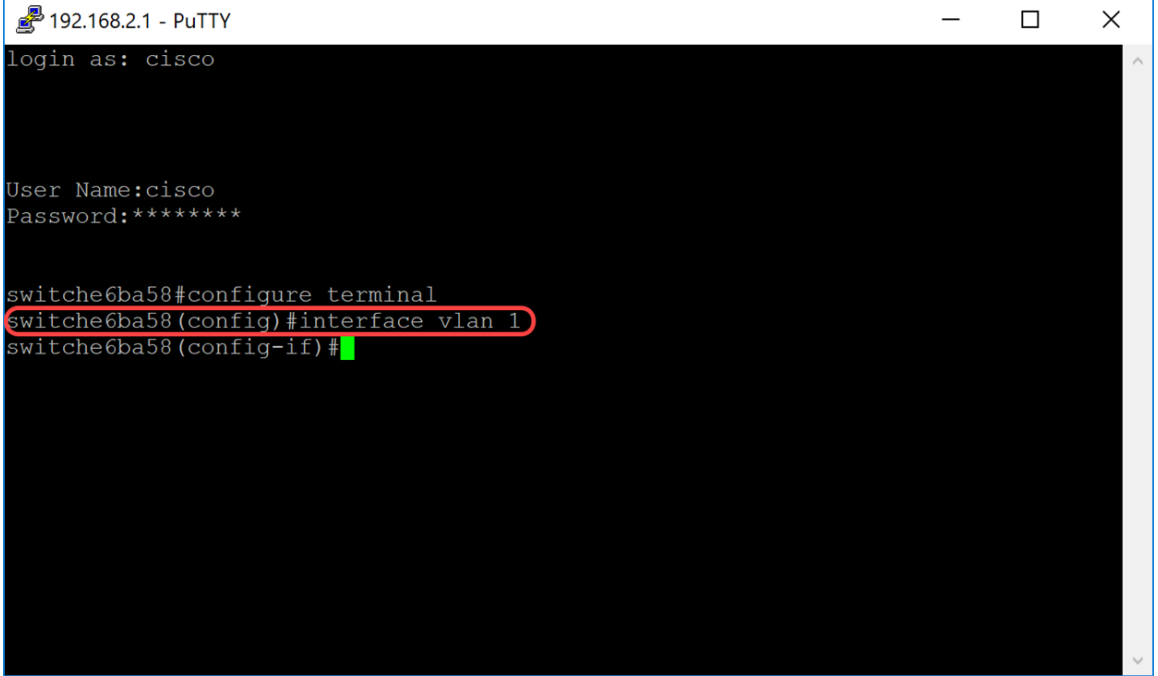

步驟4.要定義虛擬路由器的IP地址,請在介面配置模式下使用vrrp ip命令。VRRP路由器和虛擬組的 IP介面必須位於同一個IP子網中。當虛擬路由器有一台或多台參與的VRRP路由器時,該虛擬路由 器就存在。VRRP路由器可以為VRRP組使用其真實IP地址,從而允許VRRP路由器成為VRRP組的 活動路由器。您還可以分配未分配給任何路由器介面的虛擬IP地址,但優先順序最高的路由器將成 為「活動」。VRRP組只能有一個所有者。

SG550XG#(config)#vrrp [vrid] ip [ip-address]

- vrid 介面上正在為其定義VRRP的虛擬路由器識別符號。範圍為1-255。
- ip-address 虛擬路由器的IP地址。

在本演示中,我們使用命令vrrp 1 ip 192.168.2.1為虛擬路由器設定IP地址192.168.2.1。

附註:要刪除IP地址,請使用no vrrp [vrid] ip [ip-address]命令。

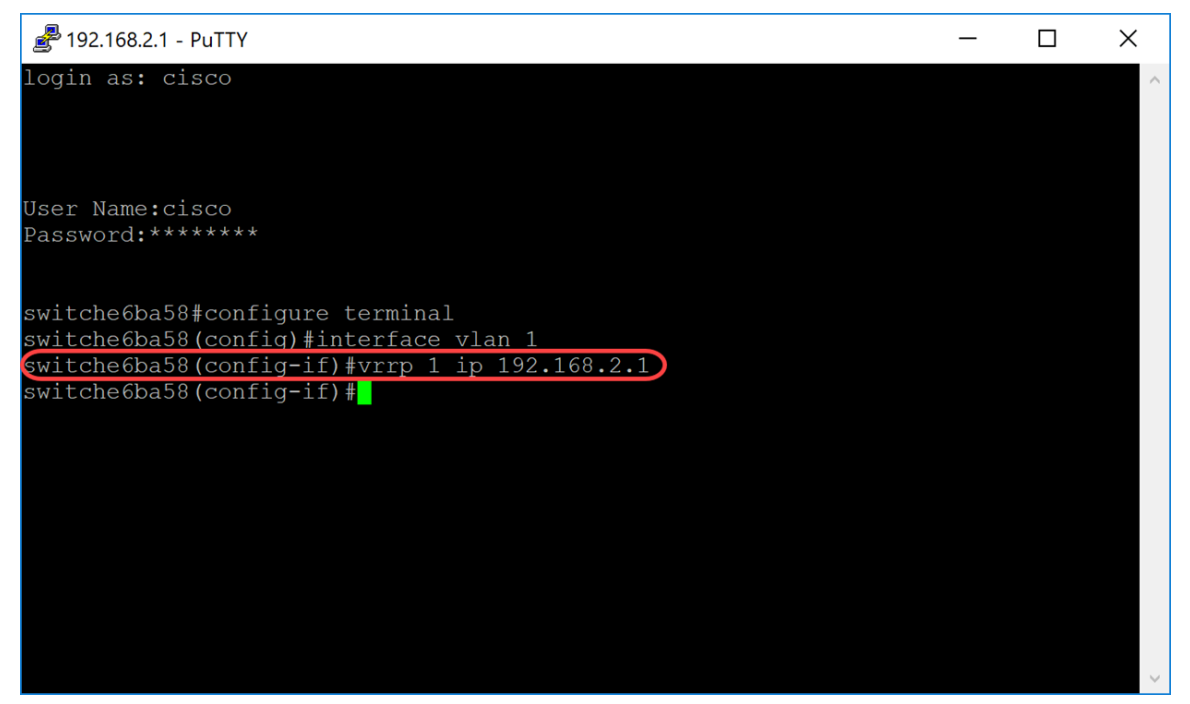

步驟5.要在介面上啟用VRRP虛擬路由器,請使用以下命令:

SG550XG#(config-if)#no vrrp [vrid]

● vrid — 介面上正在為其定義VRRP的虛擬路由器識別符號。範圍為1-255。

我們將輸入no vrrp 1 shutdown以在介面上啟用VRRP虛擬路由器。

附註: 要在介面上禁用VRRP虛擬路由器,請在介面配置模式下使用vrrp shutdown命令。當介面上 禁用VRRP虛擬路由器時,其配置不會刪除。

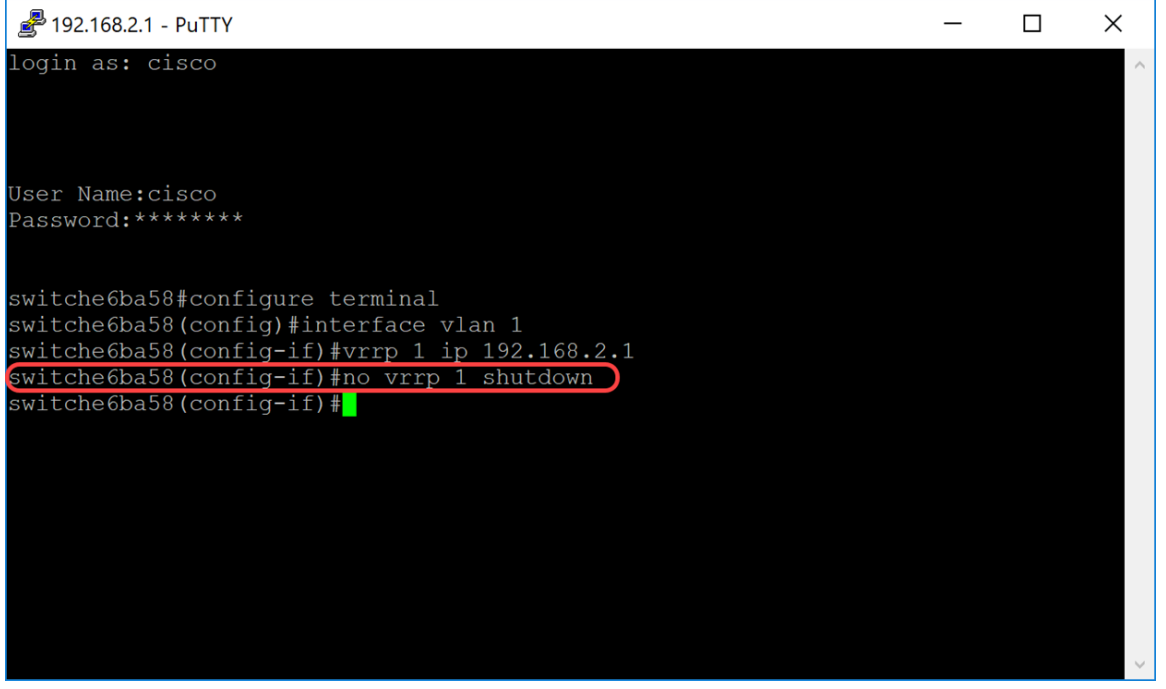

步驟6.要為VRRP虛擬路由器分配說明,請在介面配置模式下使用以下命令。

- vrid 介面上正在為其定義VRRP的虛擬路由器識別符號。範圍為1-255。
- text 描述虛擬路由器的用途或用途的文本。引數可以包含0-160個字元。

在本例中,我們輸入命令**vrrp 1 description VirtualRouter1**,為我們的vrid 1分配描述 VirtualRouter1。

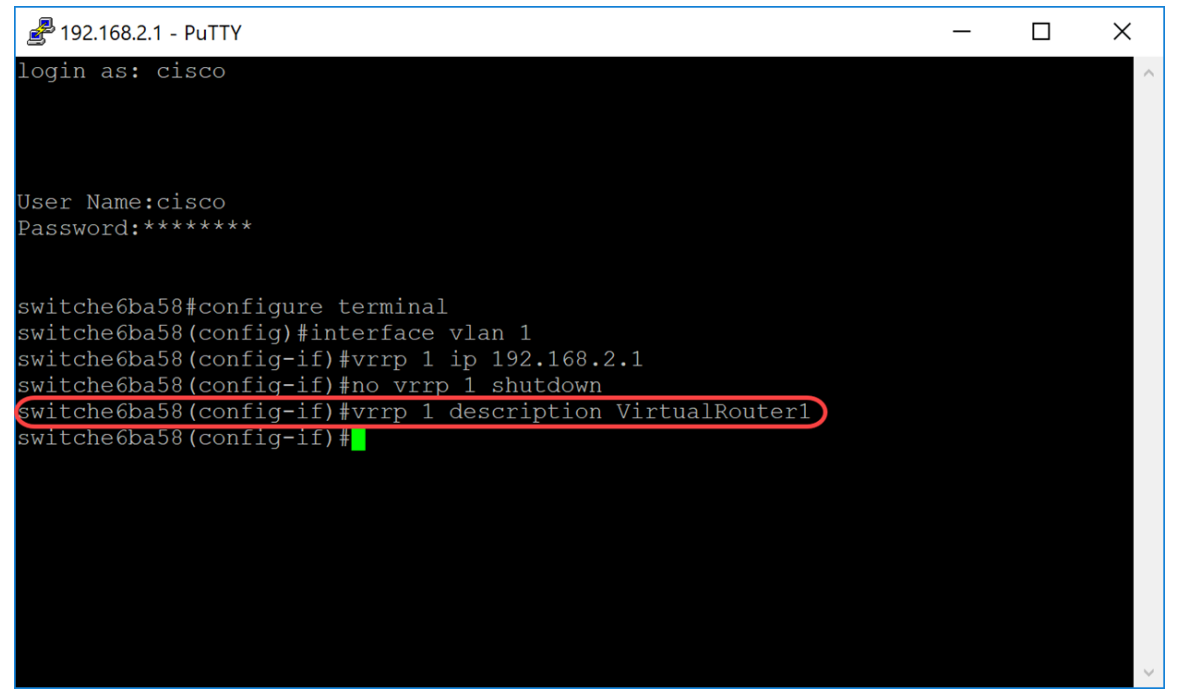

步驟7.要定義支援的VRRP版本,請在介面配置模式下使用vrrp version命令。選擇版本取決於網路 的設定方式。但是,如果您的拓撲允許,則應選擇後一個版本。請記住,版本3也支援IPv6。

附註: 每台交換機都需要配置相同的版本,VRRP才能正常工作。

SG550XG#(config-if)#vrrp [vrid][]

- vrid 介面上正在為其定義VRRP的虛擬路由器識別符號。範圍為1-255。
- 2 支援RFC3768指定的VRRPv2。收到的VRRPv3消息被VRRP虛擬路由器丟棄。僅傳送 VRRPv2通告。VRRPv2僅支援IPv4地址。計時器以秒為單位,使用224.0.0.18作為組播地址。 需要基於每個介面啟用VRRP,並且優先順序值相同但更高IP的節點會導致搶佔。
- 3 不支援RFC5798指定的VRRPv3(8.4,RFC5798)。 收到的VRRPv2消息被VRRP虛擬路由 器丟棄。僅傳送VRRPv3通告。VRRPv3支援使用IPv4和IPv6地址。計時器以毫秒為單位,將 224.0.0.18用於IPv4組播,將FF02:0:0:0:0:0:0:12用於IPv6。需要全域性啟用VRRP,只有較高 的優先順序才會導致搶佔。
- 2&3 VRRPv2支援(8.4,RFC5798)支援RFC5798指定的VRRPv3。 接收的VRRPv2消息由 VRRP虛擬路由器處理。傳送VRRPv3和VRRPv2通告。

在本演示中,我們將通過輸入命令vrrp 1 version 2來使用版本2。

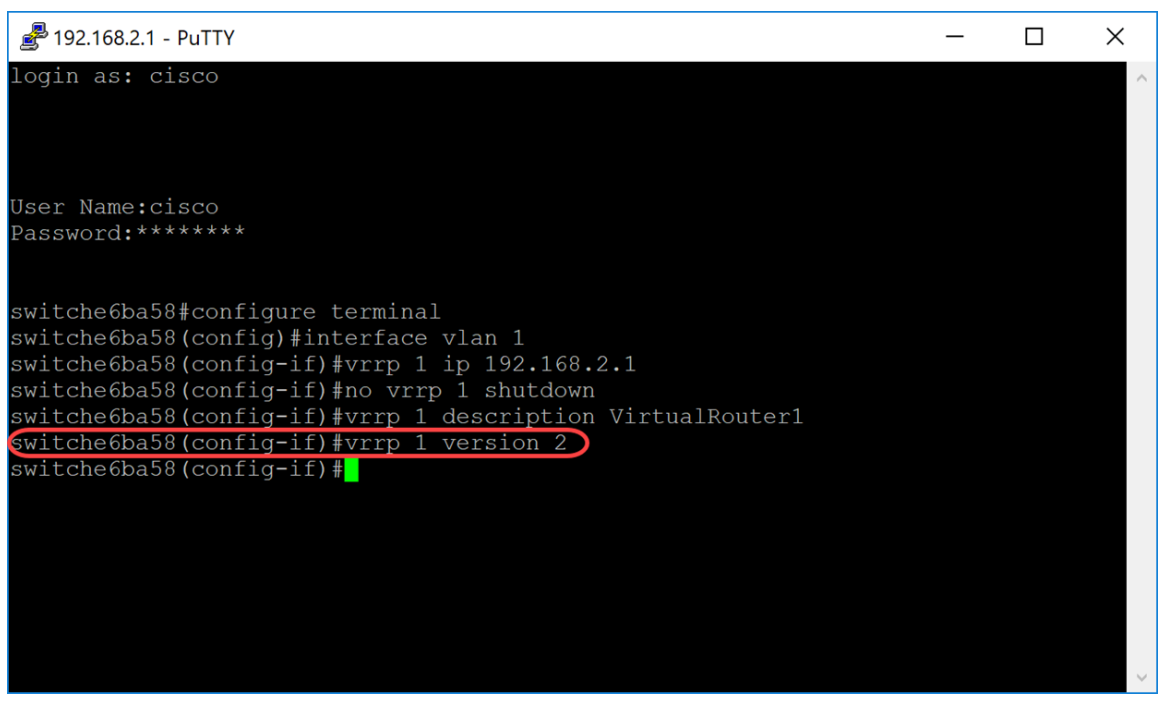

步驟8.要定義將用作VRRP消息的源IP地址的實際VRRP地址,請在介面配置模式下輸入以下命令。 每個支援虛擬路由器的VRRP路由器在其傳出VRRP消息中使用自己的IP地址作為源IP地址。

SG550XG#(config-if)#vrrp [vrid] source-ip [ip-address]

- vrid 介面上正在為其定義VRRP的虛擬路由器識別符號。範圍為1-255。
- ip-address VRRP路由器的IP地址:在同一介面上定義的VRRP路由器的一個IP地址。

在本例中,我們通過鍵入命令vrrp 1 source-ip 192.168.2.1輸入交換機IP地址作為源IP地址。

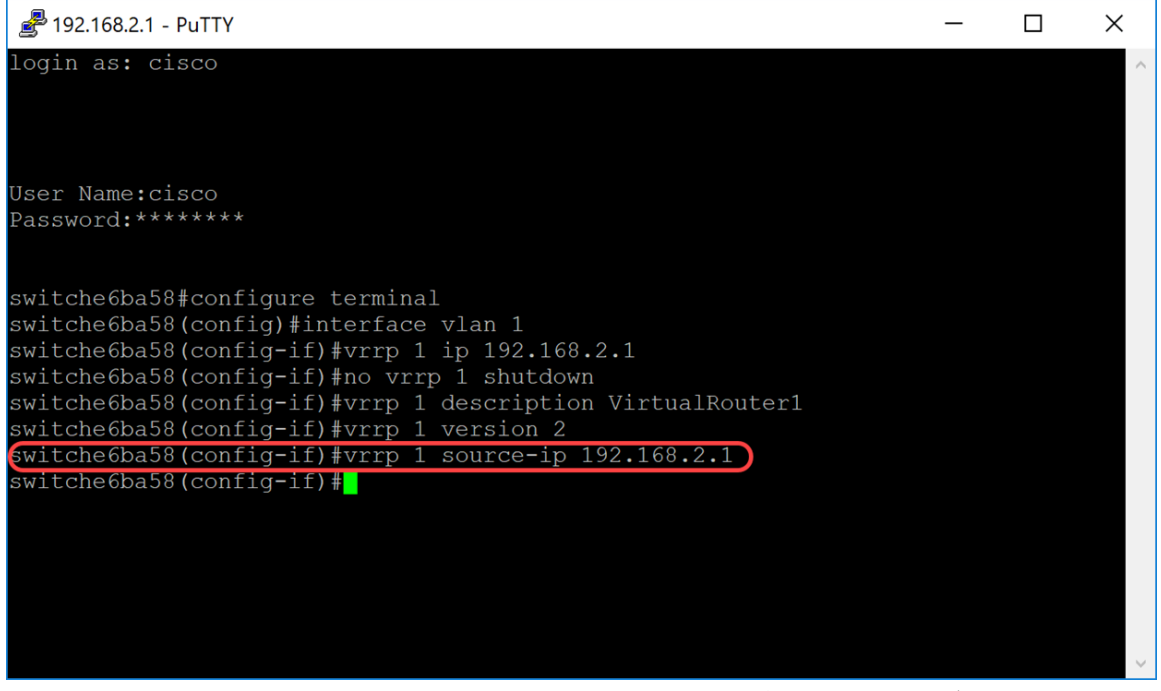

步驟9.(可選)要定義虛擬路由器冗餘協定(VRRP)優先順序,請在介面配置模式下使用命令vrrp priority命令。

SG550XG#(config-if)#vrrp [vrid] priority [priority number]

- vrid 介面上正在為其定義VRRP的虛擬路由器識別符號。範圍為1-255。
- 優先順序 虛擬路由器優先順序。範圍為1-254。

在本演示中,交換機是所有者,優先順序為255。

附註: 所有者的預設優先順序為255,無法更改。對於非所有者,預設優先順序為100。下圖顯示 了如何鍵入命令但未輸入的示例。

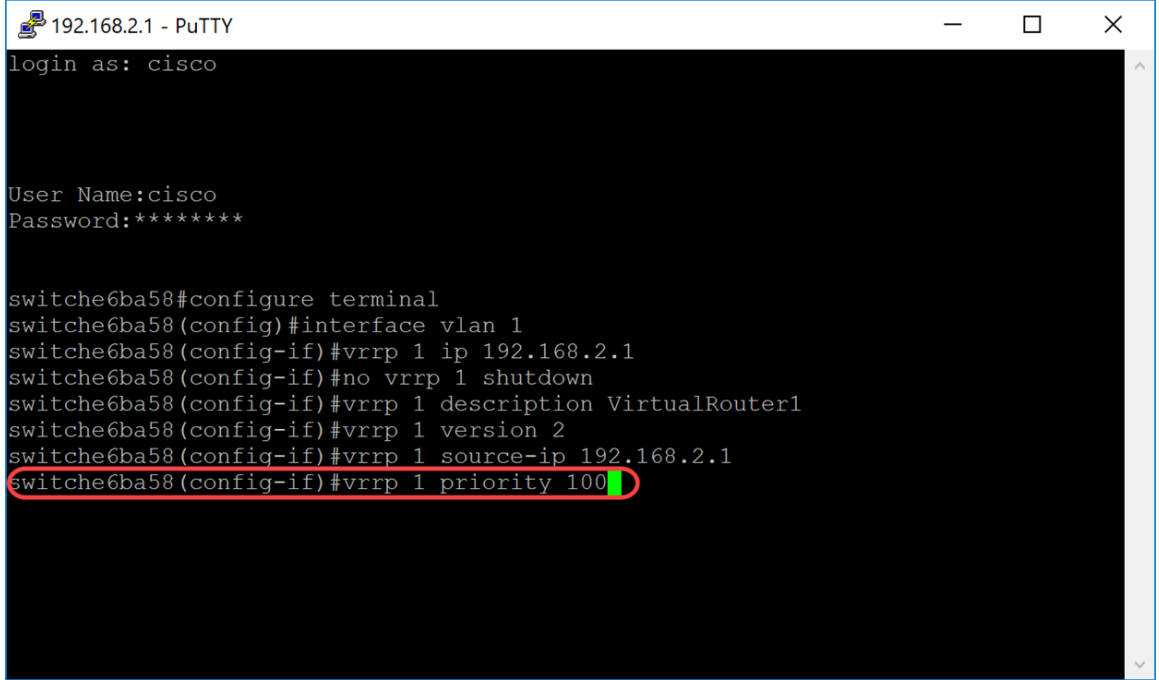

步驟10.要啟用虛擬路由器冗餘協定(VRRP)搶佔,請在介面配置模式下使用preempt命令。預設情況 下,如果使用此命令配置的VRRP路由器的優先順序高於當前活動虛擬路由器,則該路由器將接管 組的「活動虛擬路由器」角色。無論此命令的設定如何,作為IP地址所有者的路由器都將搶佔。

SG550XG#(config-if)#vrrp [vrid] preempt

### 附註:要禁用對指定VRRP虛擬路由器的VRRP搶佔,請使用以下命令:no vrrp [vrid] preempt。

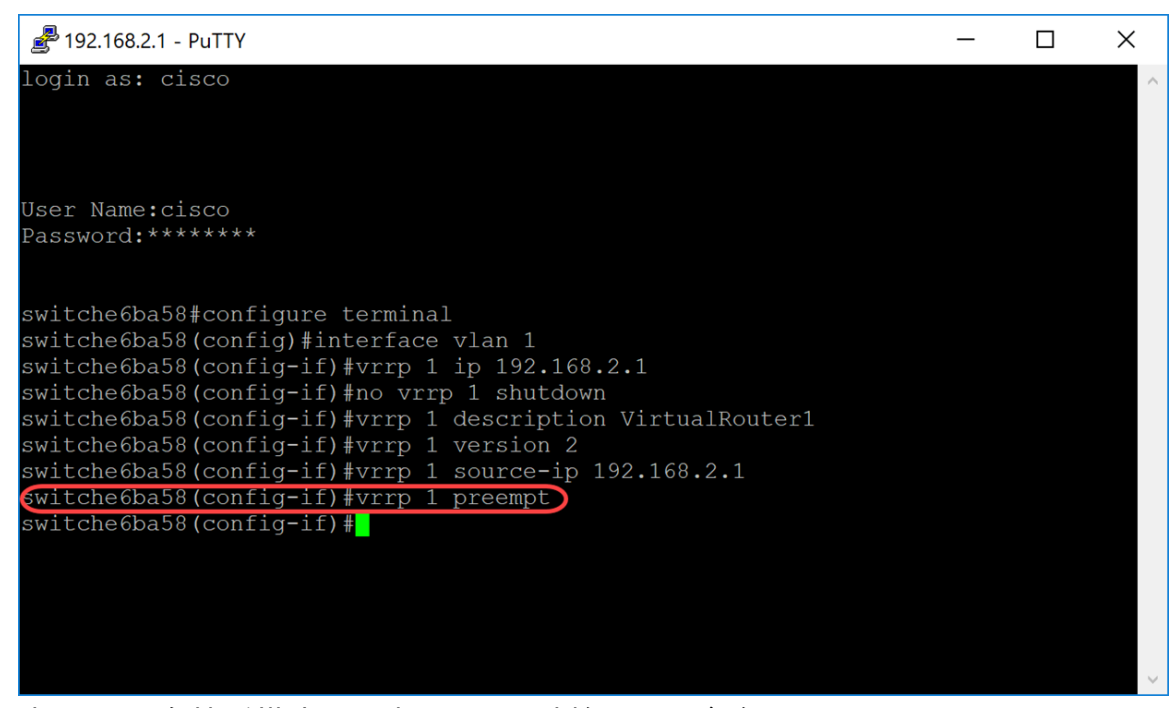

步驟11.要在接受模式下設定VRRP,請輸入以下命令:

SG550XG#(config-if)#vrrp [vrid][accept] | drop]

#### 選項定義如下:

- vrid 介面上正在為其定義VRRP的虛擬路由器識別符號。範圍為1到255。
- 接受 處於活動狀態的虛擬路由器將接受發往虛擬路由器的IP地址的資料包作為自己的資料包

,即使它不是地址所有者。

• drop — 處於活動狀態的虛擬路由器將丟棄發往虛擬路由器IP地址的資料包,即使它不是地址所 有者。

在本示例中,使用命令vrrp 1 accept mode accept將Active配置為接受資料包。

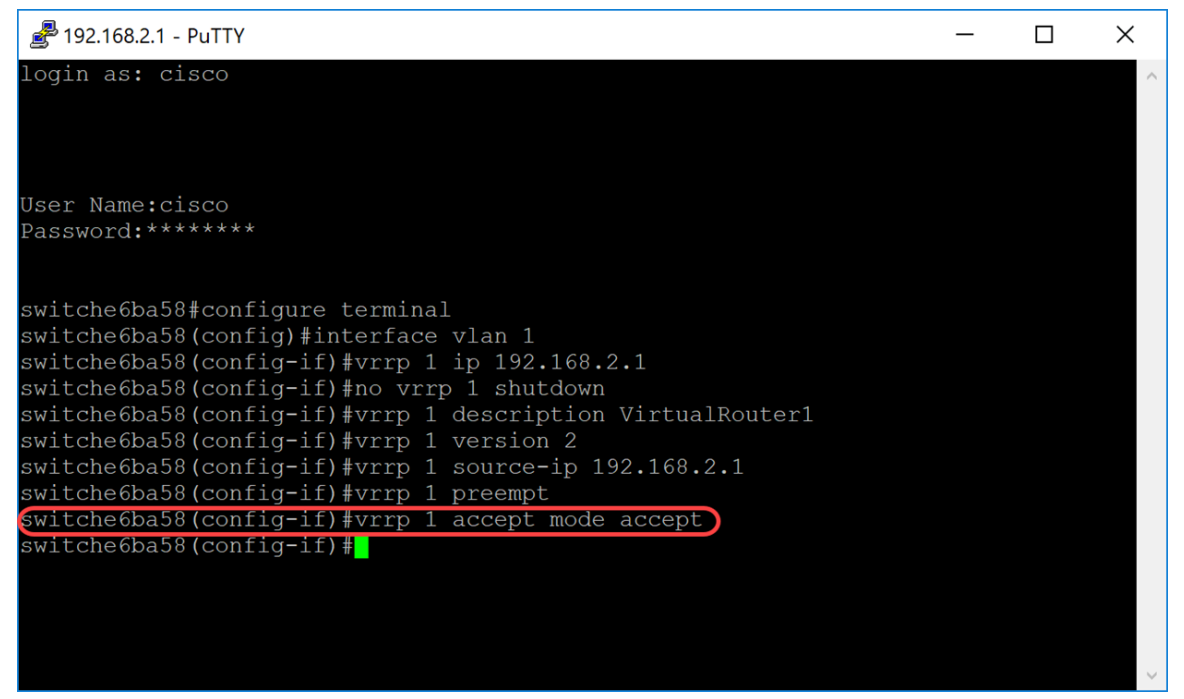

步驟12.要定義活動VRRP虛擬路由器連續通告之間的間隔,請在介面配置模式下使用vrrp timers advertise命令。在本例中,我們將計時器通告保留為1秒的預設設定。下圖顯示如何鍵入2秒命令的 示例。

SG550XG#(config-if)#vrrp [vrid][msec]

選項定義如下:

- vrid 介面上正在為其定義VRRP的虛擬路由器識別符號。範圍為1到255。
- msec (可選)將通告時間的單位從秒更改為毫秒。如果沒有關鍵字,通告間隔以秒為單位  $\circ$
- interval 連續通告之間的時間間隔。如果存在關鍵字msec,則有效範圍為50到40950毫秒。 如果省略關鍵字msec,則有效範圍為1到40秒。

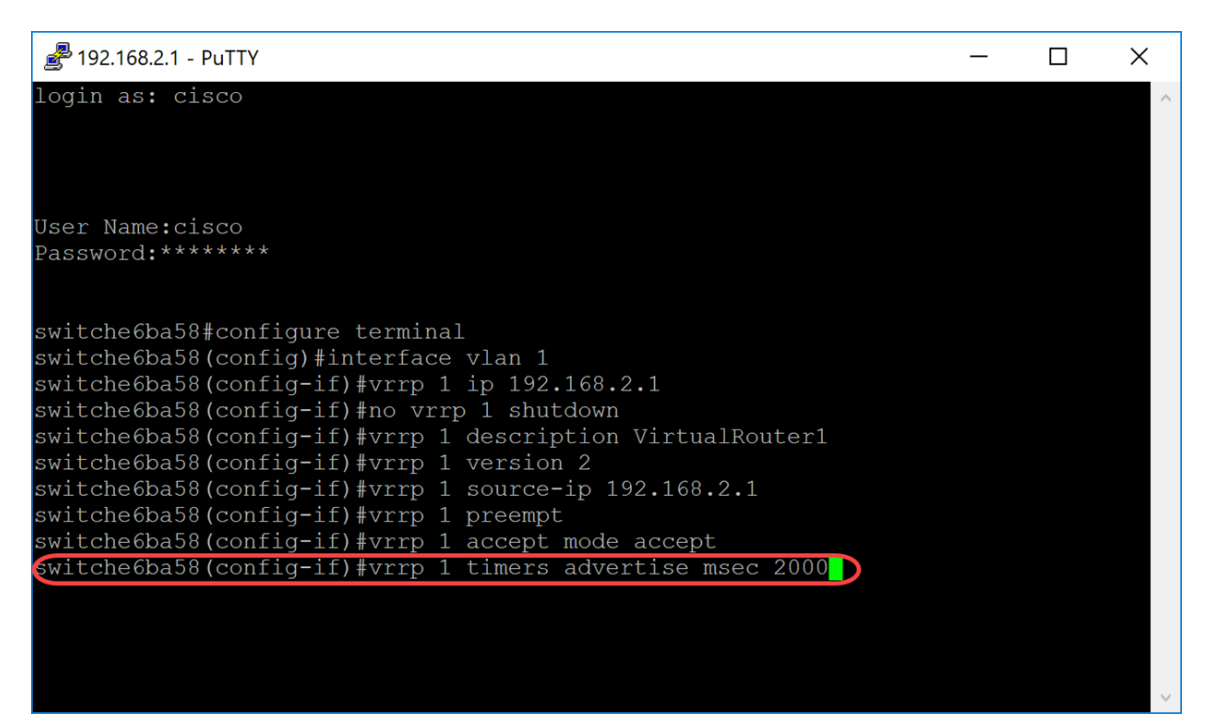

步驟13.(可選)對象跟蹤是一個獨立的過程,用於管理建立、監控和刪除被跟蹤對象,例如介面線 路協定的狀態、IP路由的狀態或路由的可達性。跟蹤過程定期輪詢跟蹤的對象並記錄任何值的變化 。VRRP對象跟蹤使VRRP可以訪問通過跟蹤過程可用的所有對象。虛擬裝置的優先順序根據被跟蹤 對象的狀態遞增或遞減。

要瞭解有關VRRPv3的對象跟蹤的詳細資訊,請參閱以下連結:[VRRPv3:物件追蹤整合](/content/en/us/td/docs/ios-xml/ios/ipapp_fhrp/configuration/xe-3s/fhp-xe-3s-book/fhrp-vrrpv3-obj-trk.pdf)

要配置VRRP以跟蹤對象,請輸入以下內容:

SG550XG#(config-if)#vrrp [vrid] track [object-id] decrement [priority]

- vrid 介面上正在為其定義VRRP的虛擬路由器識別符號。範圍為1-255。
- object-id 與此VRRP路由器關聯以跟蹤對象的次數。number引數的有效值範圍為1到64。此 值是在SLA路徑中輸入的,按一[下此處](/content/en/us/support/docs/smb/switches/cisco-550x-series-stackable-managed-switches/smb5797-configure-ip-sla-tracking-for-ipv4-static-routes-on-an-sg550.html)瞭解詳細資訊。
- priority (可選)當被跟蹤對象關閉或恢復時,路由器優先順序的遞減或遞增量。預設值為 10。遞減可以設定為1到253之間的任何值。

在本例中,我們沒有配置VRRP來跟蹤對象,但是我們鍵入了命令來向您顯示對象的示例。

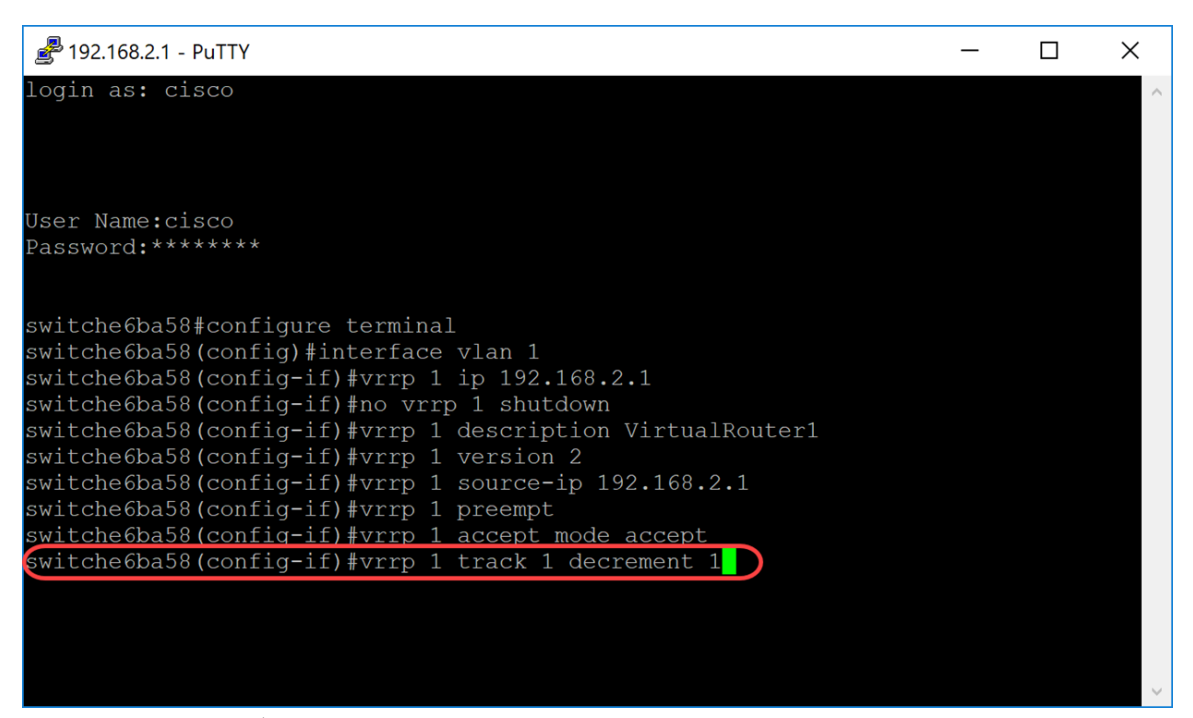

## 步驟14.輸入end命令返回特權執行模式。

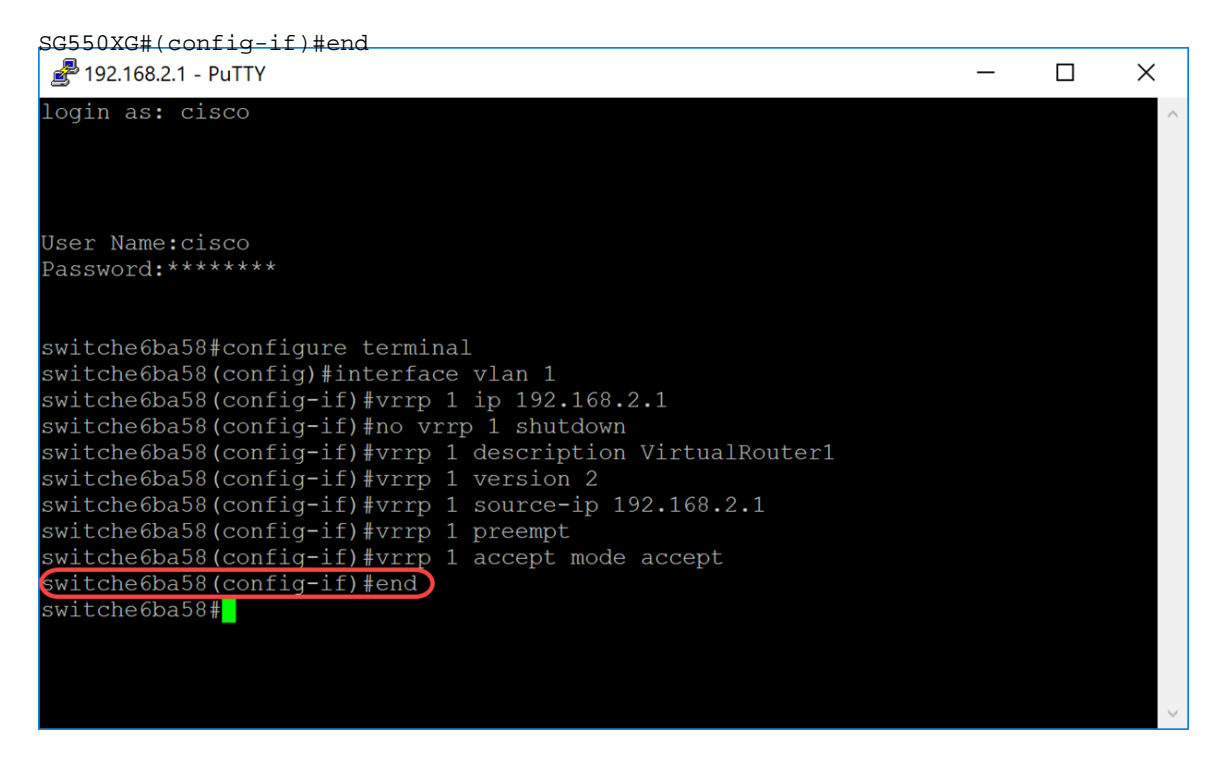

步驟15。(可選)在交換機的特權執行模式下,將配置的設定儲存到啟動配置檔案中。出現 Overwrite file [startup-config]... 提示後,在鍵盤上按Y選擇「Yes(是)」或N選擇「No(否)」。

switche6ba58#copy running-config startup-config Overwrite file [startup-config].... (Y/N) [N] ?Y Copy succeeded switche6ba58#<mark>1</mark>

步驟16.在下一台交換機上重複步驟1到15以配置另一台虛擬路由器。在本例中,我們將第二台交換 機配置為備用虛擬路由器。

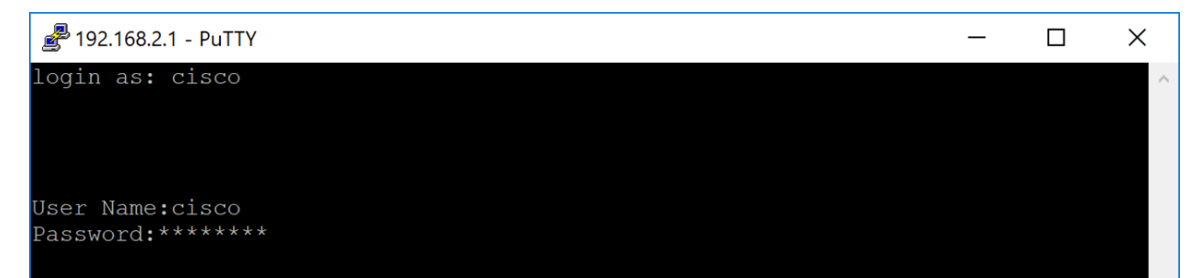

# 驗證/測試VRRP i,

步驟1。要顯示一個或所有配置VRRP虛擬路由器的簡要或詳細狀態,請輸入以下命令:

SG550XG#show vrrp {all | | interface [interface-id]}

選項包括:

- all (可選)提供有關所有VRRP虛擬路由器的VRRP虛擬路由器資訊,包括處於禁用狀態的 虛擬路由器。如果未輸入關鍵字,則應用all關鍵字。
- brief (可選)提供VRRP虛擬路由器資訊的摘要檢視。
- interface interface-id (可選)介面識別符號。

#### 在本例中,我們使用show vrrp all。

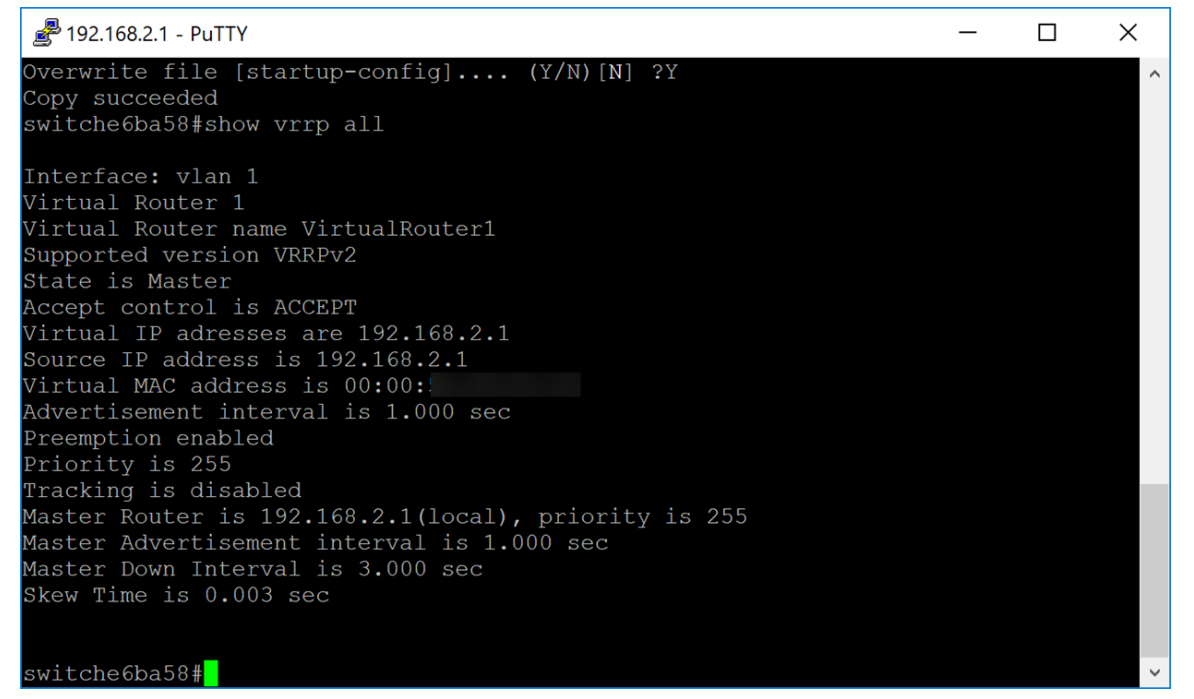

步驟2.在第二個交換機上,我們使用以下命令顯示詳細的VRRP路由器資訊。

SG550XG#show vrrp all**■**192.168.2.2 - PuTTY  $\Box$  $\times$ 21-Aug-2018 12:59:40 %COPY-N-TRAP: The copy operation was completed successfully Copy succeeded switche6bc7f#show vrrp all Interface: vlan 1 Virtual Router 1 Virtual Router name VirtualRouter2 Supported version VRRPv2 State is Backup Accept control is ACCEPT Virtual IP adresses are 192.168.2.1 Source IP address is 192.168.2.2 Virtual MAC address is 00:00: Advertisement interval is 1.000 sec Preemption enabled Priority is 100 Tracking is disabled Master Router is 192.168.2.1, priority is 255<br>Master Advertisement interval is 1.000 sec Master Down Interval is 3.600 sec Skew Time is 0.609 sec switche6bc7f#

步驟3.此步驟顯示第一台交換器(作用中)關閉時發生情況的範例。第二台交換機(備用)變為活 動狀態,如下圖所示。源IP地址為192.168.2.2的第二台交換機的狀態為Active。

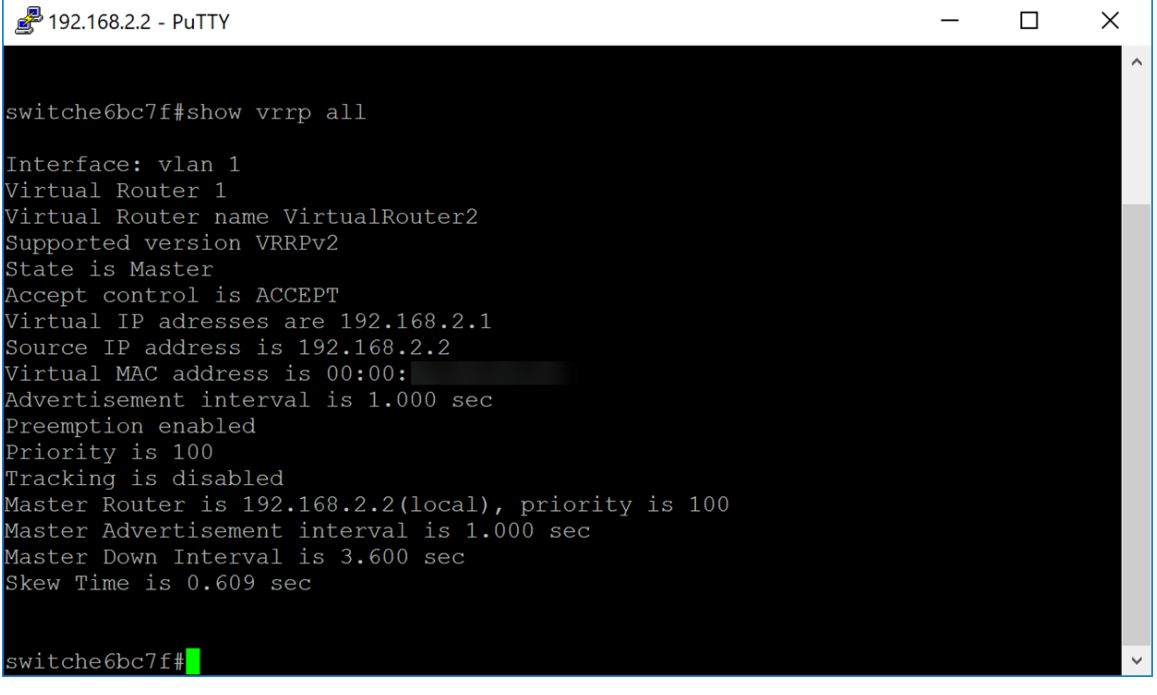

結論 Ĩ

現在,您應該已經通過CLI在SG550X交換機上成功配置VRRP。